# **Turn the PicoPi — Lesson 2**

Learn how to move your PicoPi motors at different speeds. Then you can make it drive in circles of different size or even in a *Figure-8*. This is called a *Differential Drive* — where the left and right wheels turn at different speeds to each other.

## **Main Activity:**

Control the PicoPi with the PicoFlow Alpha software & determine 3 speeds between 0-255 and use a combination of these speeds in forward turning.

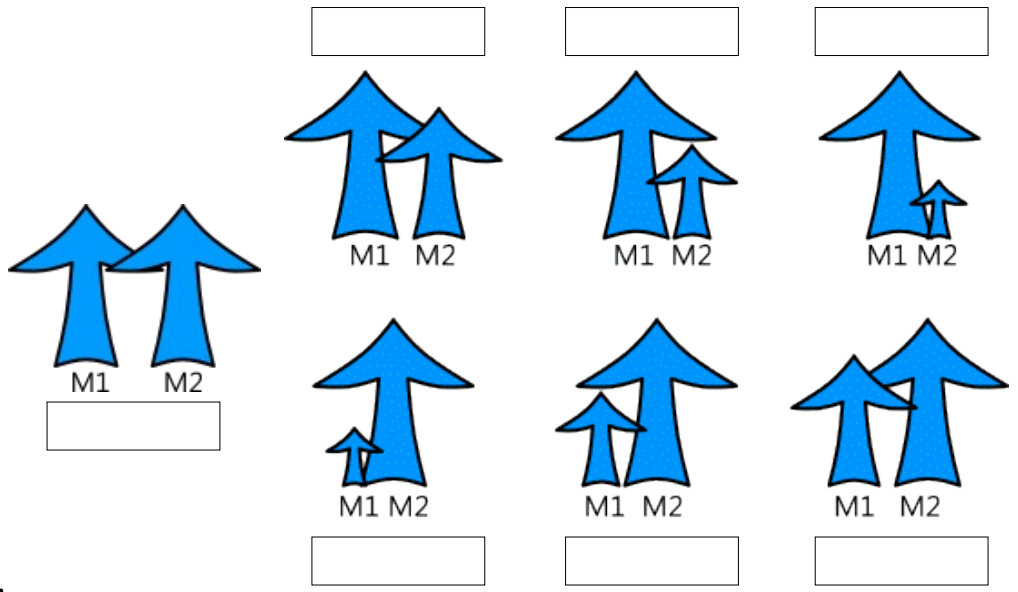

### **TIPS:**

- Use an Output Tool (page 2) and set it to drive the PicoPi forward with one pin High and Low for each Motor.
- Add a File and a Motor Tool, then set them up (pages 3 & 4). Try different values in the File Tool, test, & record your settings on the diagrams above.
- As you find each motor direction, Annotate & copy the Motor Tool to a new place in the Designer window.

### **HINT:**

 The File tool transfers the *Speed value* (0-255) to the Motor Tool by storing it in a common location called a General Purpose Register (GPR).

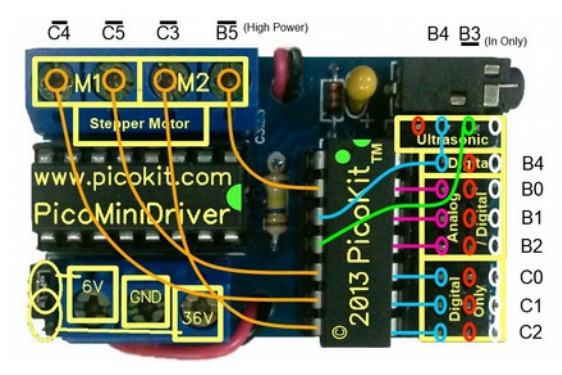

**PicoMiniDriver** — Control Board **PicoPi—Robot** (designed by

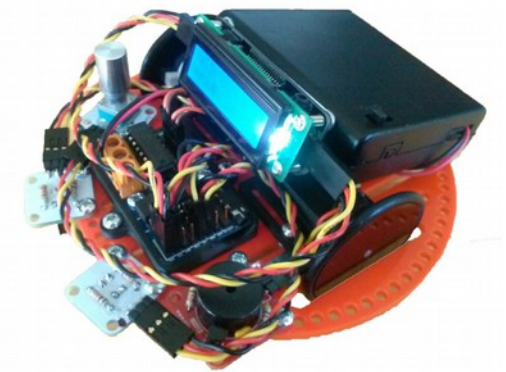

David Oswald & Philip Tallents)

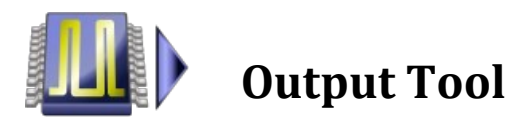

#### **About the Output Tool:**

The Output Tool can control the states of all the pins on the selected PIC Micro-controller.

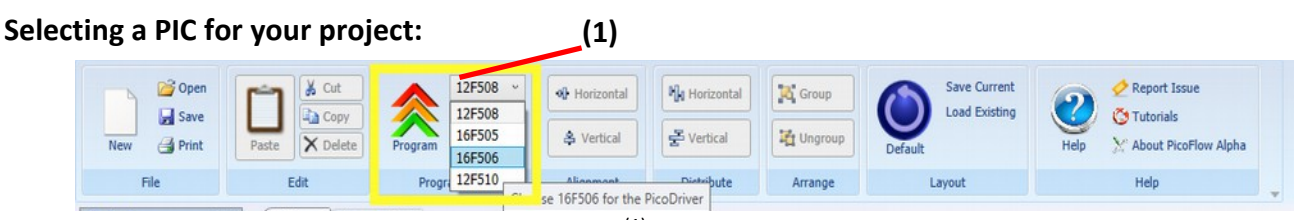

The PicoPi uses a PIC called the PIC16F506 $^{(1)}$ . This device can be selected in PicoFlow Alpha on

#### **Linking the Output Tool:**

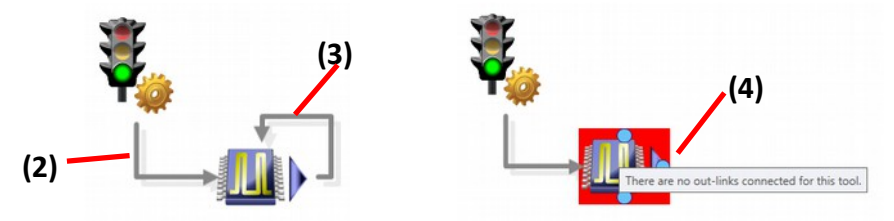

The Output Tool must be linked up<sup>(2)</sup> from the Start Tool and at the end the links must loop<sup>(3)</sup> back to the Output Tool. If you don't link it up at the end, then you will receive an error<sup>(4)</sup>.

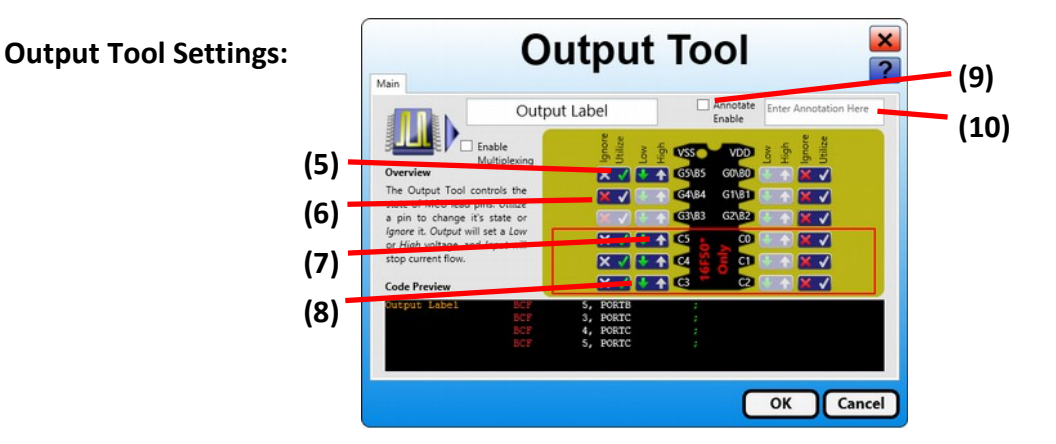

The diagram above shows the black PIC microchip with all its pins. These pins are labeled with a letter and a number, such as B5. Each pin has two buttons to control what it does.

Button 1  $\left[\begin{matrix} \mathbf{X} & \mathbf{Y} \end{matrix}\right]$  (5) controls if the pin can also be Utilized (tick), or Ignored (cross).

While button 2  $\bullet$  <sup>(8)</sup> sets the pin of the PIC with a *Low* (0V) or *High* (5.5V) voltage :

- Utilize  $\frac{1}{2}$ <sup>(5)</sup> Ignore **High**
- Low

Both High and Low are considered outputs because they pass electrical *current* through the pin. High *sources* (puts) current onto the pin and Low *sinks* (takes) current away from the pin.

- **TIPS:** Tick the pins you want to use, and Cross<sup>X</sup> the pins you don't.
	- Tick the Annotate Enable checkbox $(9)$  and then write a comment in the Annotation textbox $(10)$  to say the direction the PicoPi moves in.

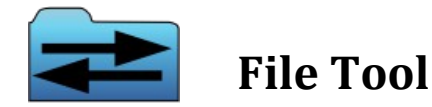

#### **About the File Tool:**

The File Tool transfers number values into memory Registers of your selected PIC Microcontroller. Different PIC Micro-controllers have different amounts of memory Registers.

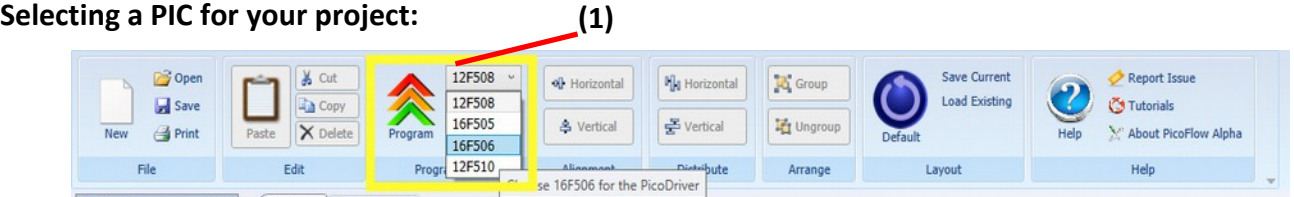

The PicoPi uses a PIC called the PIC16F506 $<sup>(1)</sup>$ . This device can be selected in PicoFlow Alpha on</sup> the Programming Panel of the Ribbon Bar.

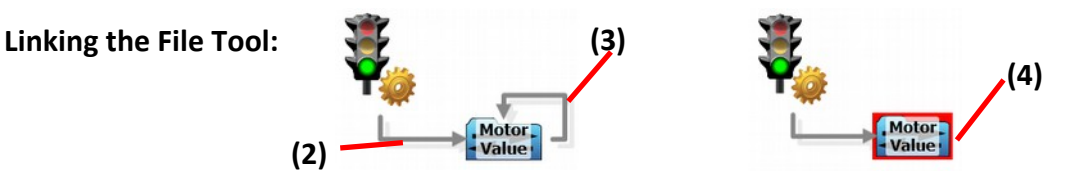

Generally, the File Tool is used after the Start Tool or whenever a value must be changed. Link the File Tool up from the Start Tool<sup>(2)</sup> and at the end the links must loop<sup>(3)</sup> back to the File Tool. If you don't link it up at the end, then you will receive an error<sup>(4)</sup> when programming.

#### **File Tool Settings:**

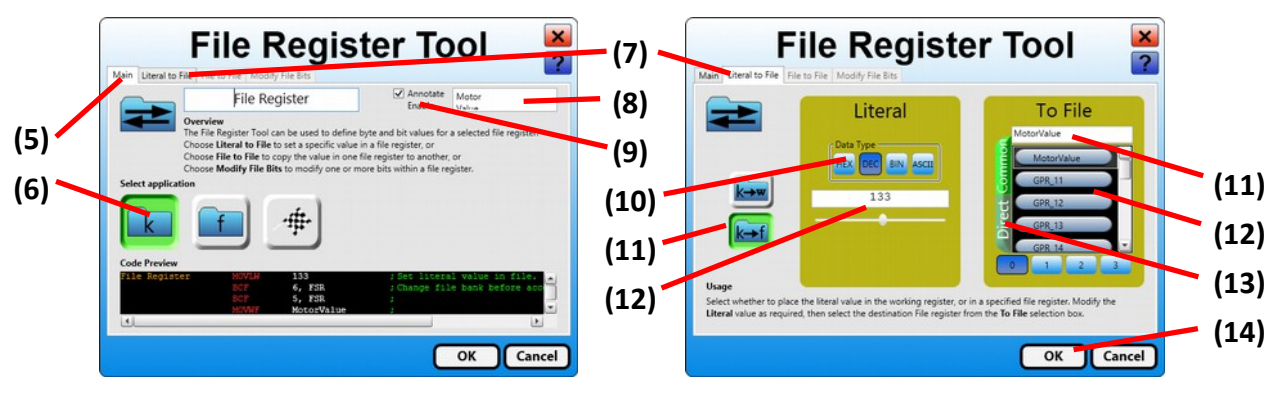

The diagrams above show two tabs of the File Register Tool. On the Main tab<sup>(5)</sup> select the  $\boxed{k}$ button<sup>(6)</sup> then choose the  $\boxed{\text{literal to File}}$  tab<sup>(7)</sup>.

On the Literal to File tab<sup>(7)</sup> the **kutch** button<sup>(11)</sup> lets you to transfer a number constant to a file register.

Choose the <sup>DEC</sup> button<sup>(10)</sup> on the Literal panel and then enter a value (0-255) in the textbox<sup>(12)</sup>. On the **To File** panel, choose the **Direct** memory button<sup>(13)</sup>, then any available blue General Purpose Register<sup>(12)</sup> eg.  $\left( \frac{GPR_1}{2} \right)$  and rename it in the textbox<sup>(11)</sup> to something memorable eg. *MotorValue*; **Note**: spaces are not allowed here.

Click  $\left[\begin{array}{cc} 0 & \frac{1}{4} \\ \frac{1}{4} & \frac{1}{4} \\ \frac{1}{4} & \frac{1}{4} \\ \frac{1}{4} & \frac{1}{4} \\ \frac{1}{4} & \frac{1}{4} \\ \frac{1}{4} & \frac{1}{4} \\ \frac{1}{4} & \frac{1}{4} \\ \frac{1}{4} & \frac{1}{4} \\ \frac{1}{4} & \frac{1}{4} \\ \frac{1}{4} & \frac{1}{4} \\ \frac{1}{4} & \frac{1}{4} \\ \frac{1}{4} & \frac{1}{4} \\ \frac{1}{4} & \frac{1}{4} \\ \frac$ 

The File Tool doesn't do so much by itself because you can't see it working until it is connected to the Motor Tool on the next page.

**TIPS:**  Go back into the File Tool Settings and update the Annotation. Tick the Annotate Enable checkbox $^{(9)}$  and then write a comment in the Annotation textbox<sup>(8)</sup> to indicate the affect of the tool. In this case you could use the name and new value of the File Register.  $\qquad$  eg. Motor <sup>(enter)</sup> = 150 name and new value of the File Register.

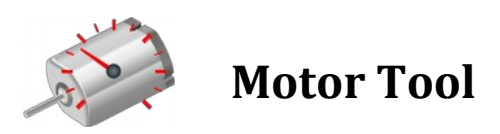

**(1)**

#### **About the Motor Tool:**

The Motor Tool can control the average voltage at one pin on the PIC Micro-controller using PWM (Pulse Width Modulation). Examples  $25\%$  **11.11.** 50% **RHHHL** 75% **FIFIFIT** 

**Selecting a PIC for your project:** 

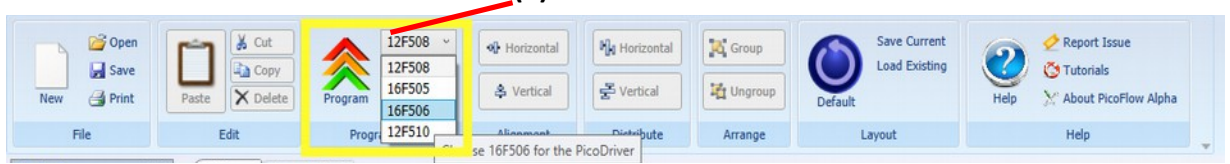

The PicoPi uses a PIC called the PIC16F506 $<sup>(1)</sup>$ . This device can be selected in PicoFlow Alpha on</sup> the Programming Panel of the Ribbon Bar.

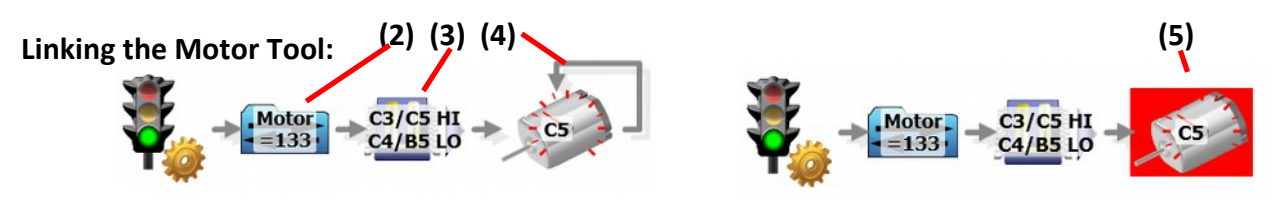

Generally, the Motor Tool must be used with an Output Tool<sup>(3)</sup> and File Tool<sup>(2)</sup> all linked up from the Start Tool and at the end the links must loop<sup>(4)</sup> back to the Motor Tool. If you don't link it up at the end, then you will receive an error<sup>(5)</sup>.

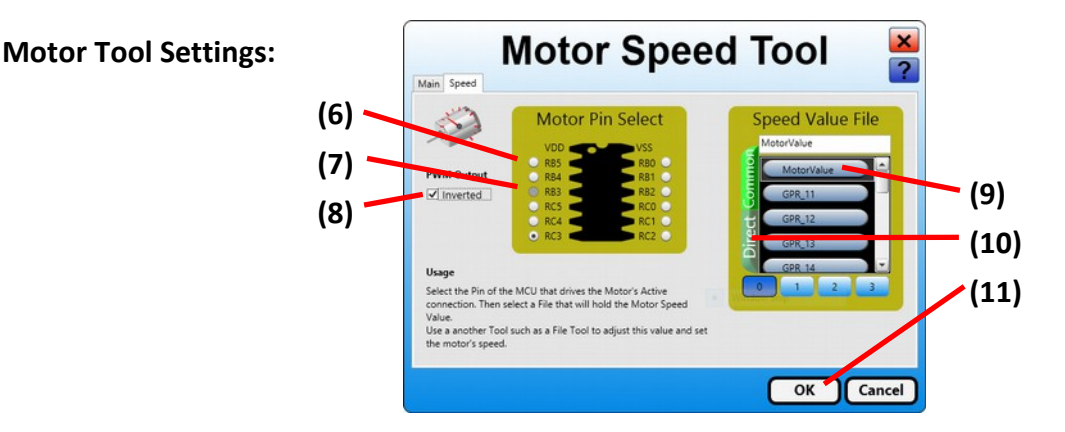

The diagram above shows the black PIC microchip with all its pins. These pins are labeled with a letter and a number, such as B5. Any output pin<sup>(6)</sup> can be selected (input pins<sup>(7)</sup> are greyed out). You will also need to choose the same Speed Value File that you used in the File Tool by selecting the **C** Direct memory button<sup>(10)</sup>, then the blue  $\frac{C_{\text{MotorValue}}}{}$  GPR<sup>(9)</sup>.

Click  $\left[\begin{array}{c} 0K \end{array}\right]^{(11)}$  to save your changes and exit back to the Designer window.

Both High and Low are considered outputs because they pass electrical *current* through the pin. High *sources* (puts) current onto the pin and Low *sinks* (takes) current away from the pin.

- **TIPS:**  Check a pin that controls the L293D Motor Driver (B5, C3, C5, or C4). One of these pins will control either motor (M1 or M2) and its direction.
	- If a large number in the File Tool makes the Motor drive slowly, then you can check the Inverted Checkbox $(8)$  to invert the speed.
	- Plug in the PicoFlow USB Programmer to the PicoPi and Program<sup>(1)</sup> it.

# **2. Turn the PicoPi—Worksheet**

**Revision Questions:**  What does PWM stand for and explain in your own words how it works?

Explain what Differential Drive is and how it works.

How does the Motor Tool get the *Speed Value* and where does it come from?

What does the Invert checkbox do to the speed of your motor?

How does the Output Tool affect each of the motors when turning?

**Explore Further:** 

Use the PicoFlow Alpha Help to find out about the Cycle Tool. Hint: Place the Tool and press F1. Note: Motor tools use a Cycle Tool instead of a Delay Tool.

Add a Cycle Tool between multiple Output & Motor Tools to make the PicoPi drive in a figure 8. **Warning**: Recheck all File Registers as these tools allocate their own.

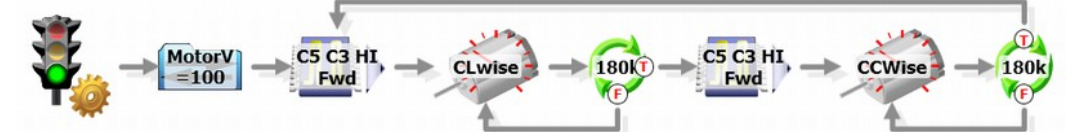

How many blue General Purpose Registers are in the PIC16F506? Check all of the Direct Memory banks  $\begin{array}{|c|c|c|c|c|c|}\n\hline\n\end{array}$  as well as Common, memory.